# HP Server Automation Storage Visibility and Automation SE Connector

for the Red Hat Enterprise Linux, Solaris, and Windows® operating systems

Software Version: 9.0

Release Notes

Document Release Date: August 2010 Software Release Date: August 2010

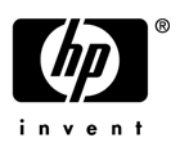

## Legal Notices

## **Warranty**

The only warranties for HP products and services are set forth in the express warranty statements accompanying such products and services. Nothing herein should be construed as constituting an additional warranty. HP shall not be liable for technical or editorial errors or omissions contained herein.

The information contained herein is subject to change without notice.

### Restricted Rights Legend

Confidential computer software. Valid license from HP required for possession, use or copying. Consistent with FAR 12.211 and 12.212, Commercial Computer Software, Computer Software Documentation, and Technical Data for Commercial Items are licensed to the U.S. Government under vendor's standard commercial license.

## Copyright Notices

© Copyright 2000-2009 Hewlett-Packard Development Company, L.P.

### Trademark Notices

Intel® Itanium® is a trademarks of Intel Corporation in the U.S. and other countries.

Java™ is a US trademark of Sun Microsystems, Inc.

Microsoft®, Windows®, Windows® XP are U.S. registered trademarks of Microsoft Corporation.

Oracle is a registered trademark of Oracle Corporation and/or its affiliates.

UNIX® is a registered trademark of The Open Group.

## Documentation Updates

The title page of this document contains the following identifying information:

- Software Version number, which indicates the software version.
- Document Release Date, which changes each time the document is updated.
- Software Release Date, which indicates the release date of this version of the software.

To check for recent updates or to verify that you are using the most recent edition of a document, go to:

#### **http://h20230.www2.hp.com/selfsolve/manuals**

This site requires that you register for an HP Passport and sign in. To register for an HP Passport ID, go to:

#### **http://h20229.www2.hp.com/passport-registration.html**

Or click the **New users - please register** link on the HP Passport login page.

You will also receive updated or new editions if you subscribe to the appropriate product support service. Contact your HP sales representative for details.

## Support

Visit the HP Software Support Online web site at:

#### **www.hp.com/go/hpsoftwaresupport**

This web site provides contact information and details about the products, services, and support that HP Software offers.

HP Software online support provides customer self-solve capabilities. It provides a fast and efficient way to access interactive technical support tools needed to manage your business. As a valued support customer, you can benefit by using the support web site to:

- Search for knowledge documents of interest
- Submit and track support cases and enhancement requests
- Download software patches
- Manage support contracts
- Look up HP support contacts
- Review information about available services
- Enter into discussions with other software customers
- Research and register for software training

Most of the support areas require that you register as an HP Passport user and sign in. Many also require a support contract. To register for an HP Passport ID, go to:

### **http://h20229.www2.hp.com/passport-registration.html**

To find more information about access levels, go to:

#### **http://h20230.www2.hp.com/new\_access\_levels.jsp**

# **Contents**

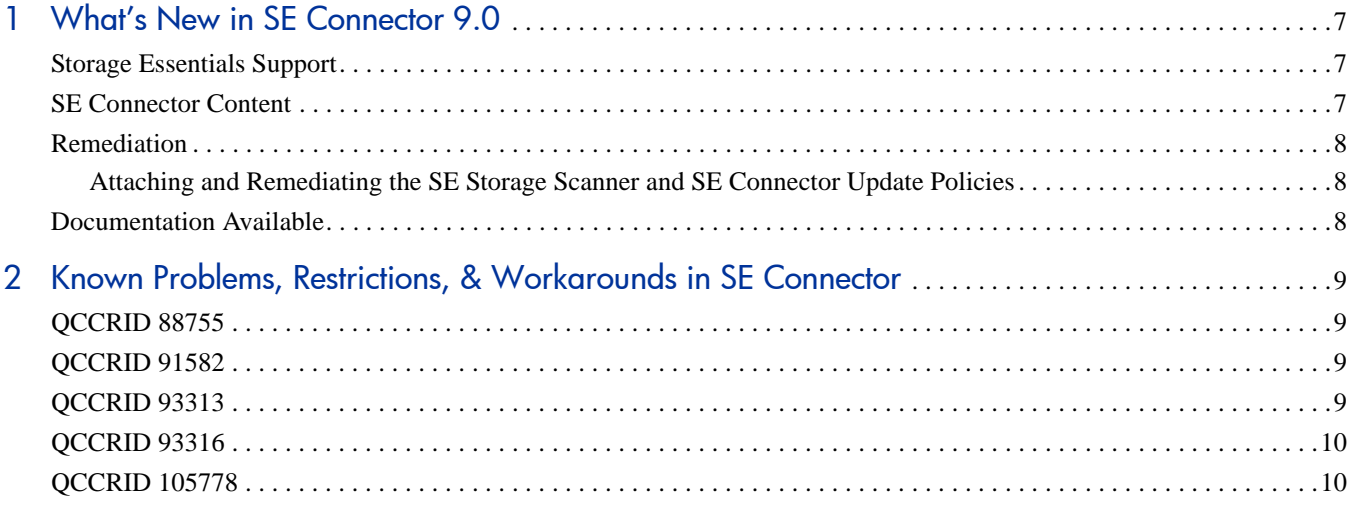

# <span id="page-6-0"></span>1 What's New in SE Connector 9.0

SE Connector is a storage scanner component in the Storage Visibility and Automation feature that collects data from Storage Essentials (SE) about SAN elements and inventory, and their connectivity. These SAN elements include storage arrays, fabrics, switches, and NAS filers. This storage data is transferred to the SA core and stored in the Model Repository.

The following sections describe all new features, enhancements, and changes in SE Connector.

# <span id="page-6-1"></span>Storage Essentials Support

The following support was added in SE Connector:

- Support for Storage Essentials 6.2
- Co-existence of support for Storage Essentials CMS versions 6.1.1 and 6.2

## <span id="page-6-2"></span>**SE Connector Content**

The following content was added to SE Connector:

- SE Storage Scanner This consists of the full SE Connector with default SE Client Libraries (6.1.1.72).
- SE Connector Update for 6.2.0 This consists of only SE 6.2 Client Libraries.

 $\blacksquare$ 

This content must be installed using HP Live Network connector (LNc), which is available from the BSA Essentials Network (BSAEN). LNc enables you to download and import SE Connector (as a software policy) in a core. To access the LNc home page, go to https://h20034.www2.hp.com/. To access the BSAEN home page, go to www.hp.com/go/bsaenetwork.

See the *SE Connector Installation Guide* for more information.

The following content (which will be installed when you install the patch) was added to the patch uploader for the SE Connector:

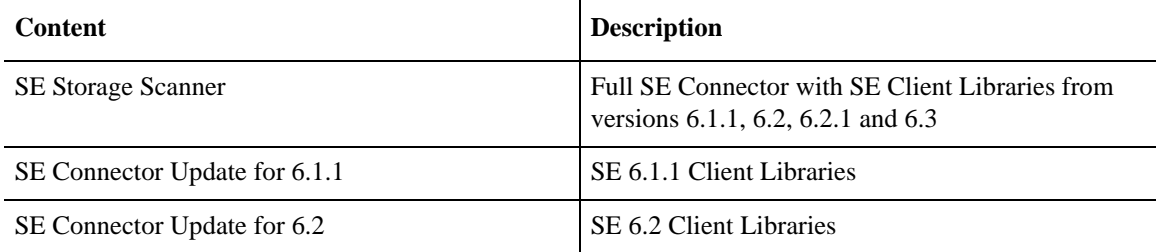

# <span id="page-7-0"></span>Remediation

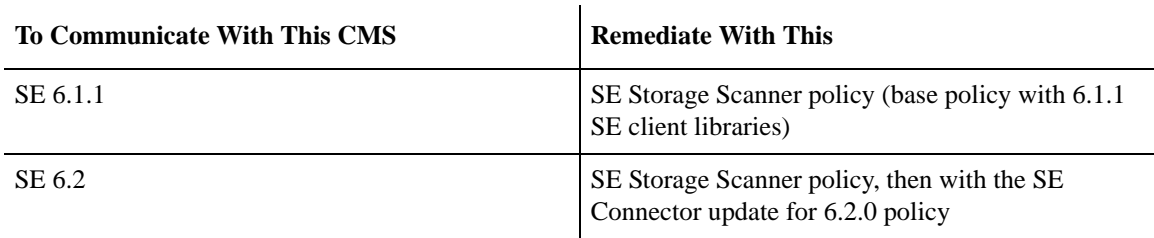

The following mandatory remediation functionality was added to SE Connector:

## <span id="page-7-1"></span>Attaching and Remediating the SE Storage Scanner and SE Connector Update Policies

This section describes the steps to follow when you attach and remediate the SE Storage Scanner and SE Connector Update policies.

To attach and remediate:

- 1 Attach the software policy SE Storage Scanner to the managed server.
- 2 Remediate the server.
- 3 If your HP Storage Essentials management server is version 6.1.1, you do not need to follow any more steps.
- 4 If the HP Storage Essentials management server is version 6.2 or later, attach the software policy SE Connector Update for your version to the managed server.

The version of the SE Connector Update must be compatible with the version of the Storage Essentials server, which means that the version numbers of the SE Connector Update libraries must be the same as the version of the Storage Essentials. For example, if you have SE 6.2, installed, you will have to install the SE Storage Scanner first, then install the SE Connector Update for 6.2.

# <span id="page-7-2"></span>Documentation Available

The following documentation is provided with this release:

- *SE Connector Release Notes*
- *SE Connector Installation Guide*
- *Technical Note: EMC VCMDB and Gatekeeper Devices Have Incomplete Storage Supply Chain*

For information about new or modified features for HP Server Automation (SA), Service Automation Visualizer (SAV), Service Automation Reporter (SAR), and Storage Essentials (SE) please refer to the *Release Notes* for those products.

# <span id="page-8-0"></span>2 Known Problems, Restrictions, & Workarounds in SE Connector

For information about known defects for Server Automation (SA), Service Automation Visualizer (SAV), Service Automation Reporter (SAR), and Storage Essentials (SE), please refer to the *Release Notes* for these products or features.

# <span id="page-8-1"></span>QCCRID 88755

**Description**: There is no Target and Target Volume information displayed for a LUN.

**Platform**: Independent

**Subsystem**: SE Connector

**Symptom**: Target and Target Volume display "-" for a LUN in the storage volume access path view.

**Workaround**: None.

## <span id="page-8-2"></span>QCCRID 91582

**Description**: Provisioning changes on a volume or pool for an EVA array might not immediately display in its corresponding Inventory view.

**Platform**: Independent

**Subsystem**: SE Connector

**Symptom**: When you perform a provisioning operation for an HP EVA array (such as create, delete, or

modify a volume or pool), the changes for the volume or pool might not be immediately available in SA after running the "Update from Storage Essentials" process.

**Workaround**: After 30 minutes has lapsed, run the "Update from Storage Essentials" process again. See the Storage Essentials SRM Software User Guide for information about provisioning EVA arrays.

## <span id="page-8-3"></span>QCCRID 93313

**Description**: When you are creating a new access control, if you type the SE user name in the wrong case (SE is case sensitive about usernames) and then try to edit the SE Scanner access control to change the case (such as from lowercase to uppercase or vice versa), the changes are not implemented in the access control. This occurs when the user name contains all of the same letters and numbers as the user name that was originally entered, but only the case of the letters has changed.

**Platform**: Independent

**Subsystem**: SE Connector

**Symptom**: Editing SE Scanner access controls to change the case of letters in the username (from uppercase to lowercase or from lowercase to uppercase) does not work. This occurs when the name contains all of the same letters and numbers as the originally entered name, but only the case of the letters has changed.

**Workaround**: Edit the access control and completely change the username. Apply these changes. Edit the access control again and then change the username to the correct name in the correct case. Apply these changes.

# <span id="page-9-0"></span>QCCRID 93316

**Description**: When you are creating a new access control, if you type the password in the wrong case (SE is case sensitive about passwords) and then try to edit the SE Scanner access control to change the case (such as from lowercase to uppercase or vice versa), the changes are not implemented in the access control. This occurs when the password contains all the same letters and numbers as the password that was originally entered, but only the case of the letters has changed.

**Platform**: Independent

**Subsystem**: SE Connector

**Symptom**: Editing SE Scanner access controls to change the case of letters in the password (from uppercase) to lowercase or from lowercase to uppercase) does not work. This occurs when the password contains all of the same letters and numbers as the password that was originally entered, but only the case of the letters has changed.

**Workaround**: Edit the access control and completely change the password. Apply these changes. Edit the access control again and then change the password to the correct password in the correct case. Apply these changes.

# <span id="page-9-1"></span>QCCRID 105778

**Description**: After deploying SE Storage Scanner on a few hosts, select Administration ► Storage Scanners ➤ <The names of the SE Scanner on "Host"> The Host name is missing on some of them.

**Platform**: Independent

**Subsystem**: SE Connector

**Symptom**: When a server on which SE Connector is running is directly deactivated and deleted, stale entries of Storage scanners will be visible in the Storage Scanner panel. The stale entries count will increase, depending on how many times the server is deactivated and deleted from the core.

**Workaround**: Manually delete the inactive Storage Scanner entries from the Storage Scanner panel by using the Remove menu option provided for each entry.